## App Inventor + IoT: LED

(with IoT Setup and Basic Connection tutorials completed)

This tutorial will help you get started with App Inventor + IoT and an LED (light emitting diode ... basically a small light) attached to an <u>Arduino 101</u> controller. We are also using a <u>Seeed Grove</u> shield for this tutorial. You do not need to use this board, but it does make things easier. The LED control we recommend is the <u>Grove White LED</u>. (They come in different colors).

Before you start, please complete the <u>App Inventor + IoT Setup tutorial</u> to set up your Arduino device.

 Connect the LED to the Grove board in the D5 pin connector.

- For this tutorial make sure LED is set to ENABLED and all others are set to DISABLED.
- You should also click the arrow button in the top left to upload the code.

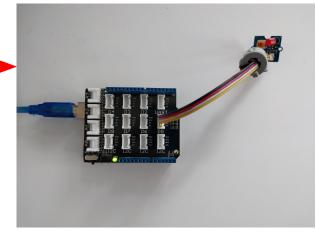

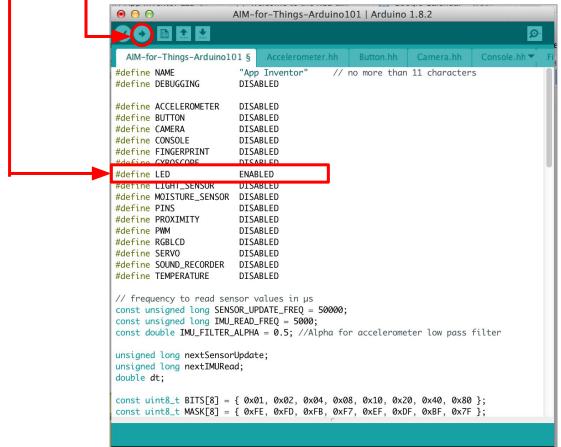

Next, you should complete the <u>App Inventor + IoT Basic Connection</u> tutorial to make a basic connection to the Arduino device. If you prefer, you can download the completed .aia file <u>here</u>.

The remaining steps all build off of the the starter code for Basic Connection tutorial and .aia:

- Drag a HorizontalArrangement from the Layout drawer in the Palette window and place it below LabelStatus.
  - Drag two **Buttons** from the User Interface drawer and drag into the HorizontalArrangement.
    - Rename the first "ButtonOn" and change its text to "Turn On".
    - Rename the second "ButtonOff" and change its text to "Turn Off".
- Below the HorizontalArrangement, drag in a Slider from the User Interface drawer of the Palette window.
  - Rename the Slider to "SliderIntensity".
  - Set the Slider's Width to "Fill parent"
  - Set its MaxValue to 100 and MinValue to 0

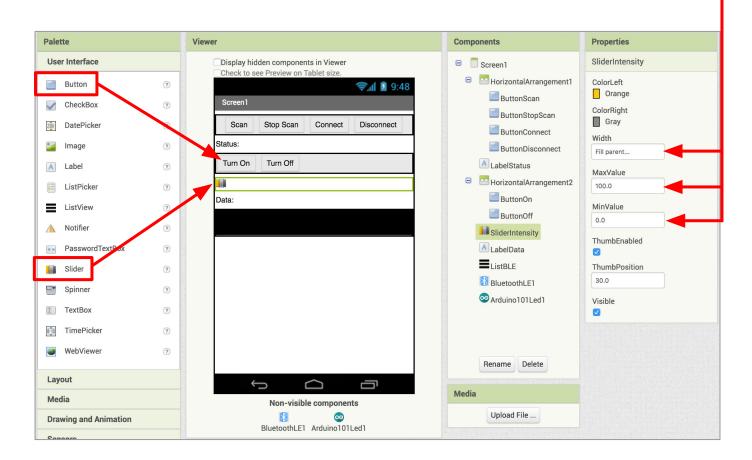

Drag a **Label** from the User Interface drawer in the Palette window and drop it between **SliderIntensity** and **ListBLE**.

- Rename the Label "LabelData".
- Change its Text property to "Data: ".

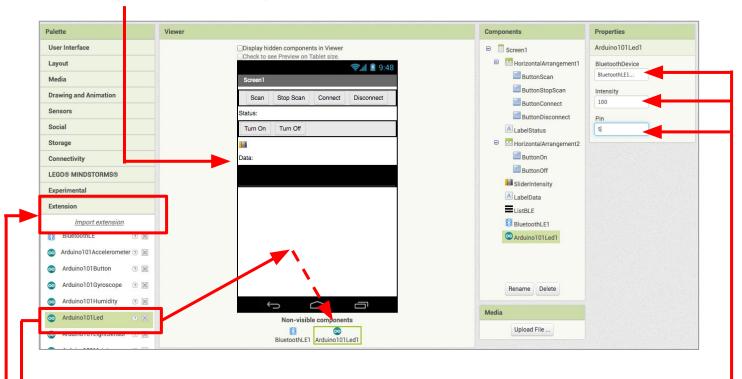

Now we need to add the necessary extension.

- In the Palette window, click on Extension at the bottom and then on "Import extension" and click on "URL".
  - Paste in this URL: http://iot.appinventor.mit.edu/assets/resources/edu.mit.appinventor.iot.arduino101.aix
- Add the **Arduino101Led** extension to your app by dragging it onto the Viewer.
- In the Properties tab for the Arduino101Led1
  - Set BluetoothDevice to "BluetoothLE1".
  - Check that *Intensity* is set to "100."
  - Set Pin to the <u>digital</u> pin that matches the one the LED control is plugged into on the Grove board. (in this case D5)
  - Note: You only need to put the number (5), not the letter "D".

## Now switch to the Blocks Editor view

Now we need turn the LED on and off when we press the buttons.

- From the Blocks pane, click on ButtonON and drag a when ButtonOn.Click block into the Blocks viewer.
- From Arduino101Led1 in the Blocks pane, add call ArduinoLed1.TurnOn.
- From the Blocks pane, click on ButtonOFF and drag a when ButtonOff.Click block into the Blocks viewer.
- From Arduino101Led1 in the Blocks pane, add call ArduinoLed1.TurnOff

```
when ButtonOn .Click
do call Arduino101Led1 .TurnOn

when ButtonOff .Click
do call Arduino101Led1 .TurnOff
```

Next we need to store the data we receive from the sensor.

- From the Variables drawer in the Blocks pane, drag an initialize global name to block and name it "Intensity".
- From the Math drawer add a number block and set it to "0". We'll use this to keep track of the slider setting for the LED brightness (intensity).

```
initialize global (Intensity) to 0
```

Let's make a new procedure to display the current LED intensity in the **LabelData**. You can create a procedure by dragging out a purple procedure block from the Procedures drawer in the Blocks pane. Let's rename it **updateDataLabel**.

- From LabelData in the Blocks pane, add a set LabelData.Text to block.
  - From the Text drawer, add a **join** block.
  - From the Text drawer drag out a text block and type in "Intensity: " and snap to the join block.
  - From the Variables drawer, drag out a get global Intensity block and snap to the join block.

```
to updateDataLabel

do set LabelData . Text to poin fintensity:

get global Intensity
```

Finally, we want to change the brightness of the LED when we move the slider.

- From **SliderIntensity** in the Blocks pane, drag out when **SliderIntensity.PositionChanged.** 
  - o from the Variables drawer, add set Arduino101Led1.Intensity to.
    - Hover over the orange "thumbPosition" in the when SliderIntensity.PositionChanged block to see the get thumbPosition block. Connect this block to the set Arduino101Led1.Intensity to block.
  - From the Variables drawer, drag a set global Intensity to block.
  - Add another **get thumbPosition** block by hovering over the orange "thumbPosition".
  - From the Procedures drawer, add call updateDataLabel.

```
when SliderIntensity PositionChanged

thumbPosition

do set Arduino101Led1 Led1 Led1 to get thumbPosition

set global Intensity to get thumbPosition

call updateDataLabel
```

Your app should now be working! Connect your Arduino device using the MIT Al2 Companion (if you haven't already). Test it out by pressing the "On" and "Off" buttons, and moving the slider left and right. The LED light on your Arduino board should respond.

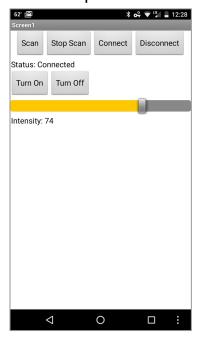

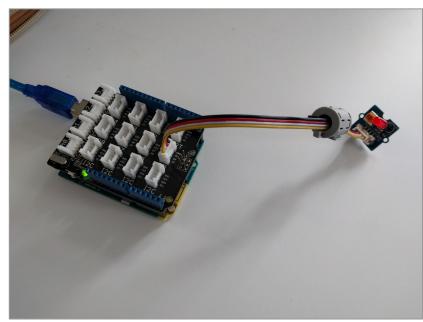